**USB Setup** 

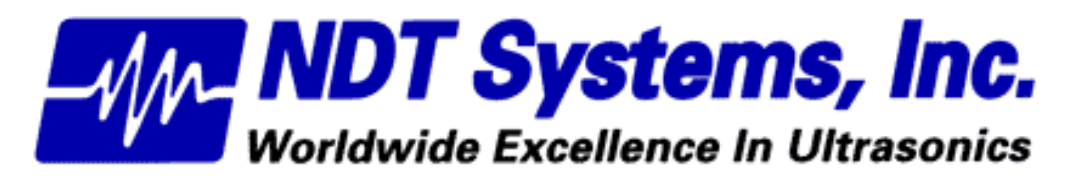

5542 Buckingham Dr. • Huntington Beach CA 92649 (714) 893-2438 • FAX: (714) 897-3840

# **Table of Contents**

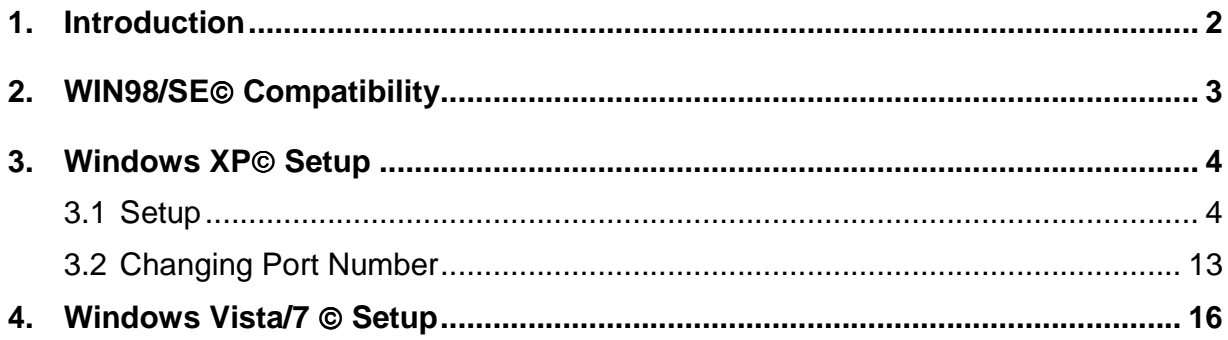

# **Introduction**

The NDT Systems USB interface is setup to identify different products while using the same USB controller. This means that only one driver installation package is needed for our full line of products.

The automated installation process minimizes the user interaction required, but may not be allowed to function fully, depending on the security settings in place and user account privileges granted. If the installation does not take place automatically upon insertion of the disk, the following sections will guide you through running the installation manually.

# **WIN98/SE Compatibility**

Windows 98 and 2000 are no longer supported by the drivers included on your CD. However, if you require the application to run on these platforms, email info@ndtsystems.com for help acquiring a legacy version of our software.

# **Windows XP<sup>®</sup> Setup**

# **Automatic Setup**

After inserting your CD, AutoRun should bring up the driver installation wizard automatically. If AutoRun is disabled, you will need to browse to the folder "USB Drivers" on the CD (i.e. D:\USB Drivers), and run NDTCP210xVCPInstaller.exe.

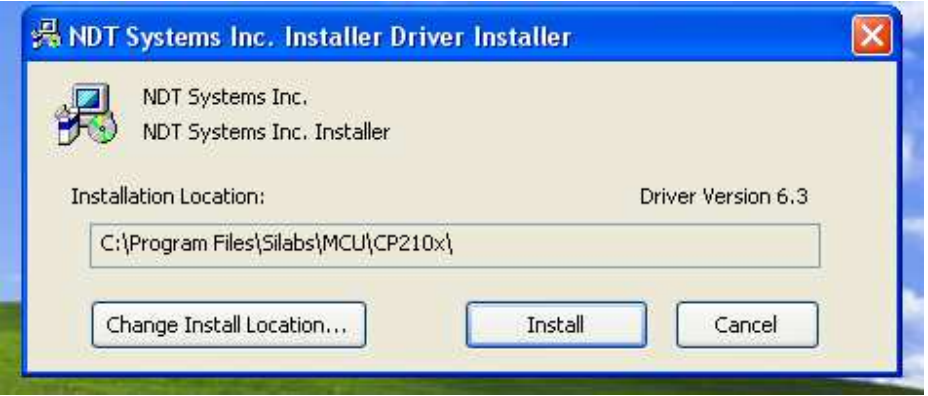

The dialog above will appear. Click Install to continue.

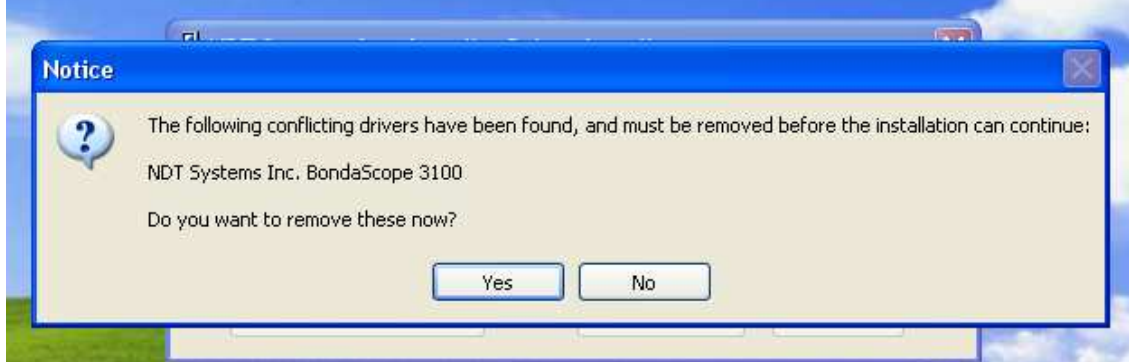

If any previous versions of NDT Systems, Inc. drivers are on the computer, the above dialog will appear. Click Yes for the removal and installation to proceed. (Keep in mind that if you update drivers for other products without obtaining the corresponding updates to the respective DTPW applications, the legacy applications may not work with the new drivers.)

Once the installation is complete, you can plug in your gage and Windows XP will complete the background installation of the drivers specific to your gage. If Windows reports a problem with installation, continue on the Manual Setup to address driver issues.

# **Manual Setup**

If the instrument was to be connected to the USB first (before running the setup on the CD), then the **Found New Hardware** wizard will take you through loading the drivers, Step by Step.

When you connect your NDT Systems instrument it will bring up the Found New Hardware wizard. If not, you will need to bring up the Device Manager. Open Start menu, then choose Run… Type "devmgmt.msc", and then click OK. Look under USB Controllers or under Ports to find your device (it may have a yellow exclamation), then Right-click on it and choose Update Driver…

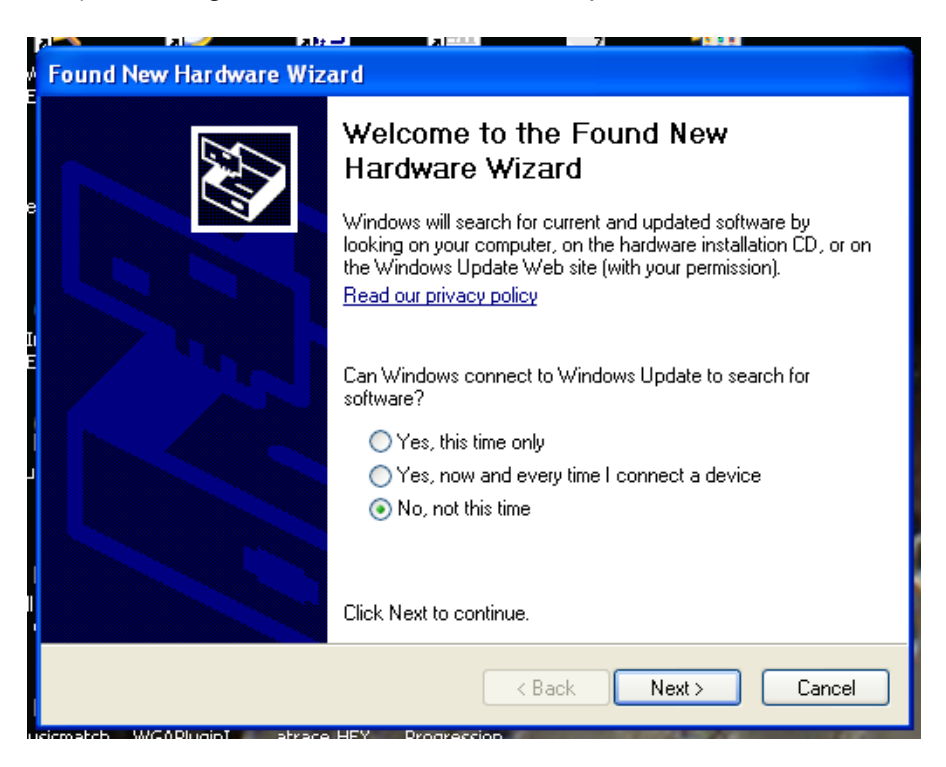

Do not allow the wizard to search for your files. Select No, not this time.

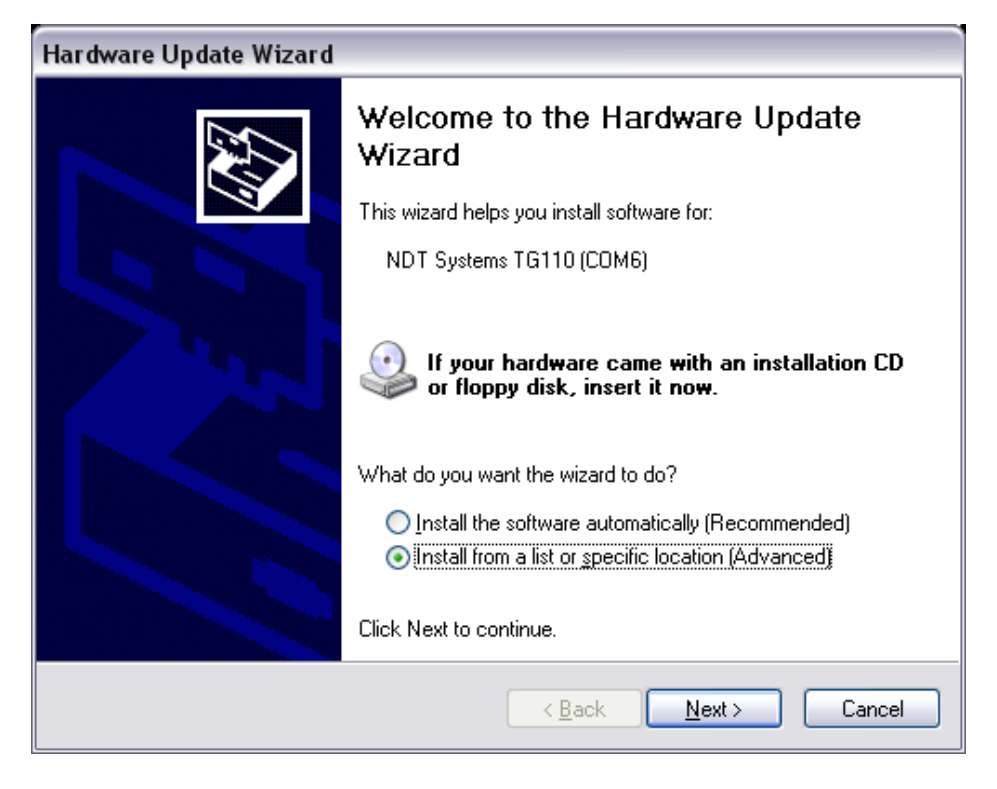

At the next screen you want to select Install from a list or specific location.

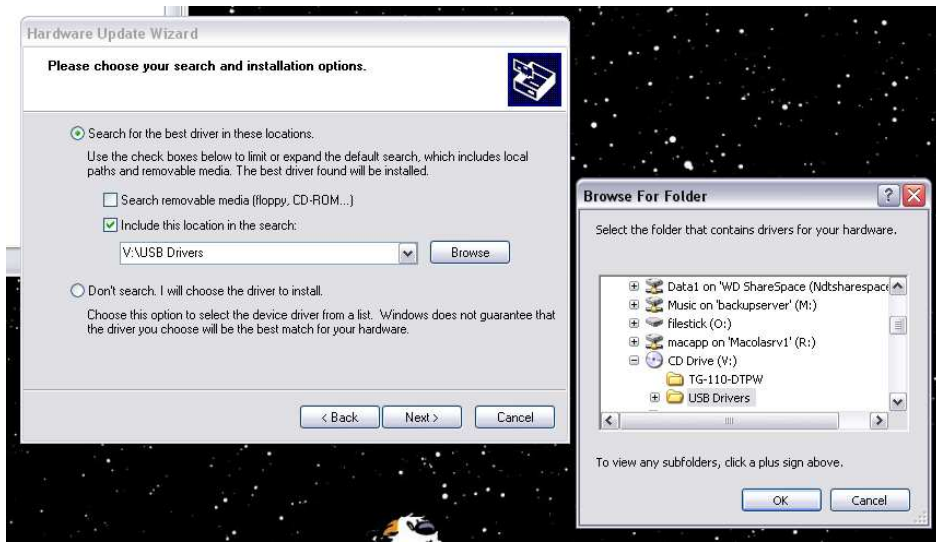

Select include this location in the search. Then click the browse button.

In the browse for folder box select your CD drive that has the driver disc in it. Find the drivers directory and select the USB drivers directory. Click the OK button.

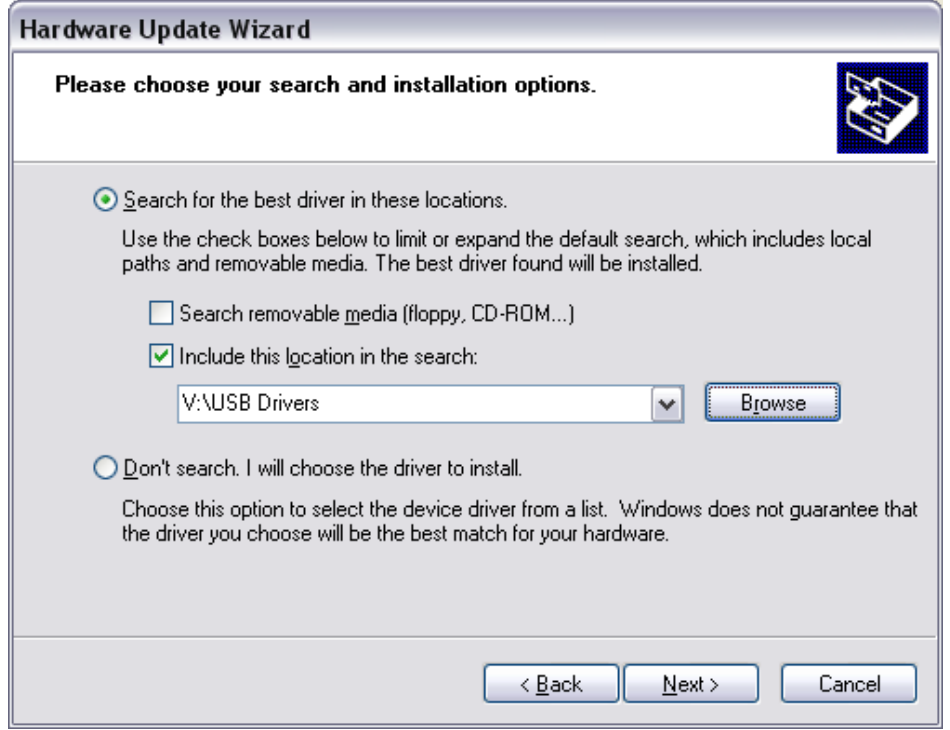

The path to the drivers folder should now be seen to the left of the browse button. If it is correct Click the Next button.

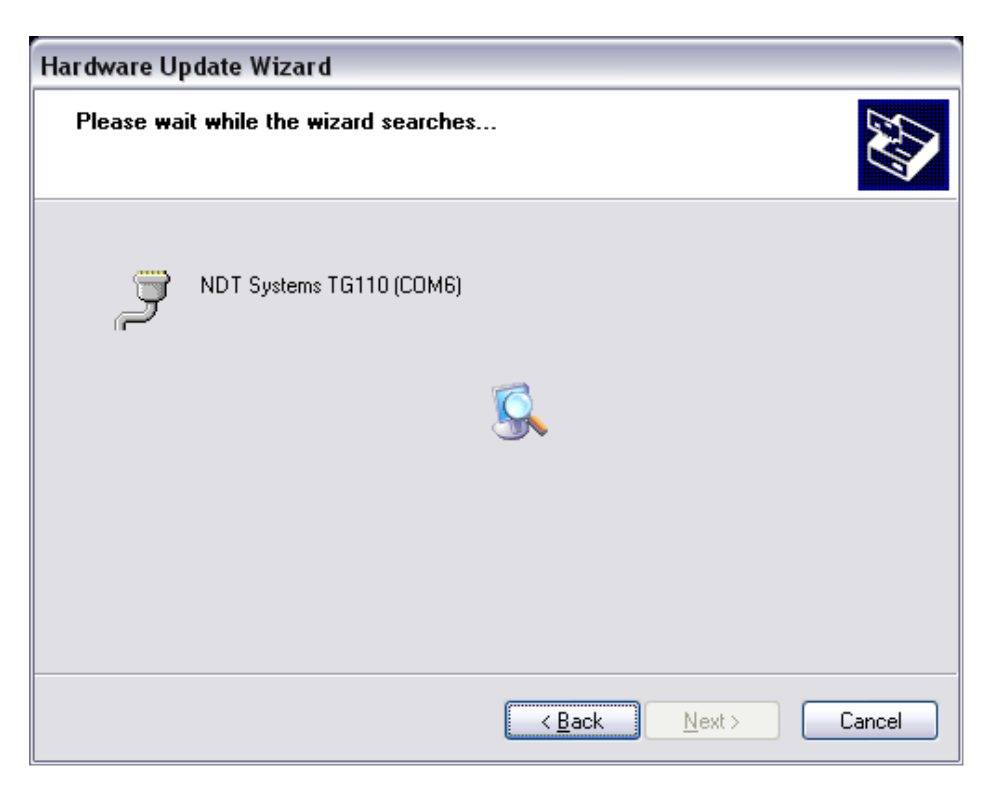

The computer will begin reading in the driver files.

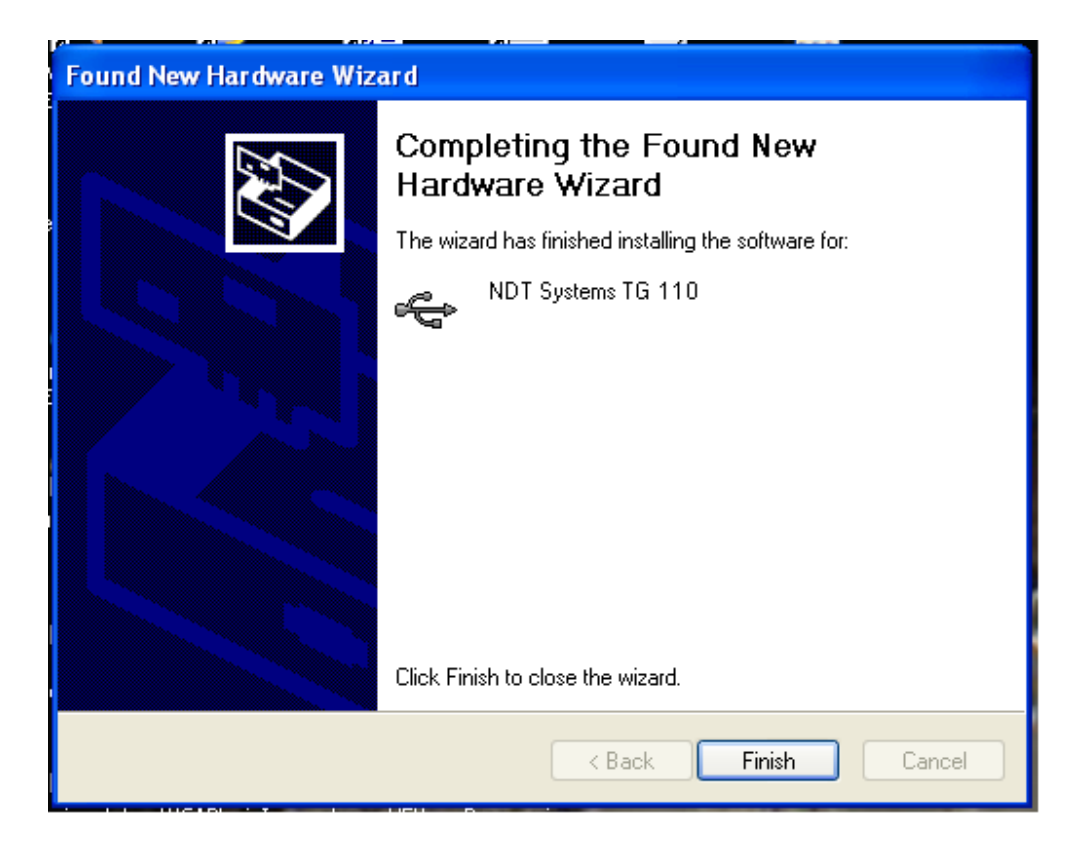

After the wizard finishes the driver installation, it will display this screen. Click the Finish button.

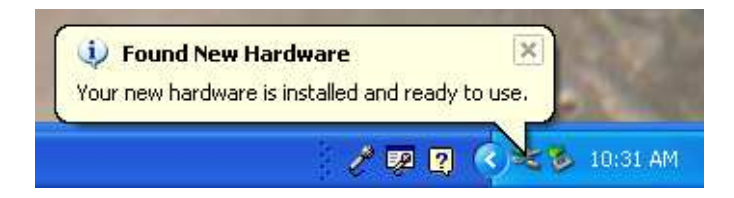

When it has finished the above message will show on the tool bar. To confirm installation and determine the ComPort assignment for your instrument follow the next series of steps.

#### *NDT S Y S TEMS I n c .*

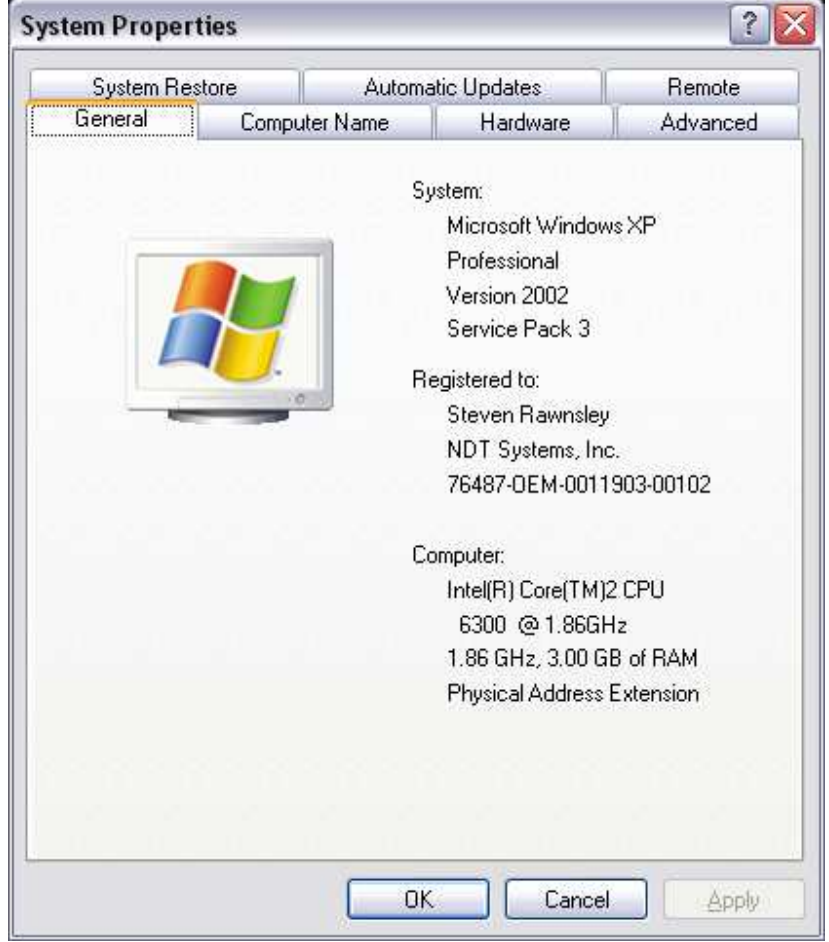

Bring up the Systems Properties dialog by clicking on the System Icon in the Control Panel area. Next select the Hardware tab.

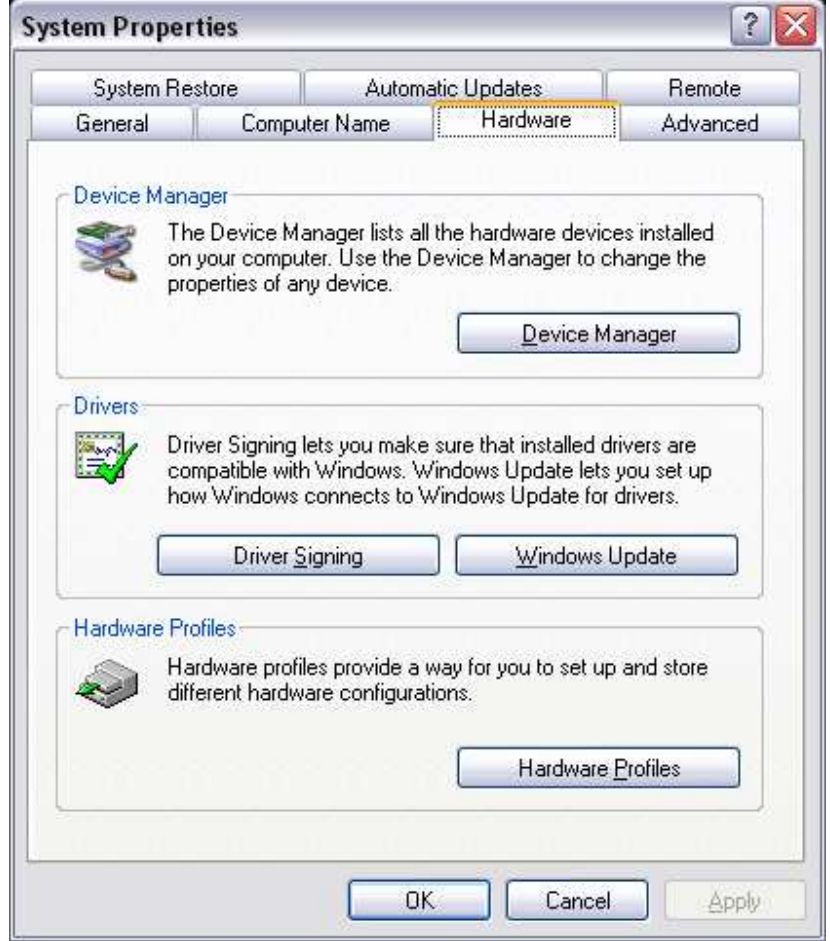

When the hardware tab is up click on the Device Manager button.

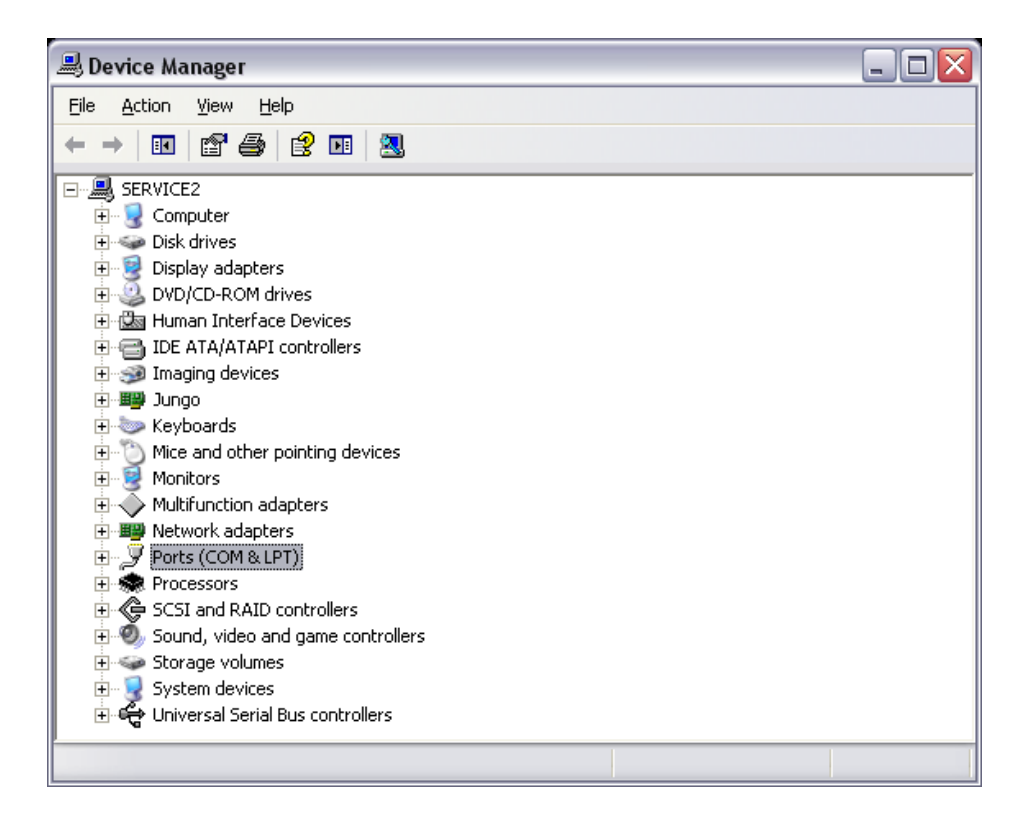

The Device Manager lists all the available devices attached to your computer.

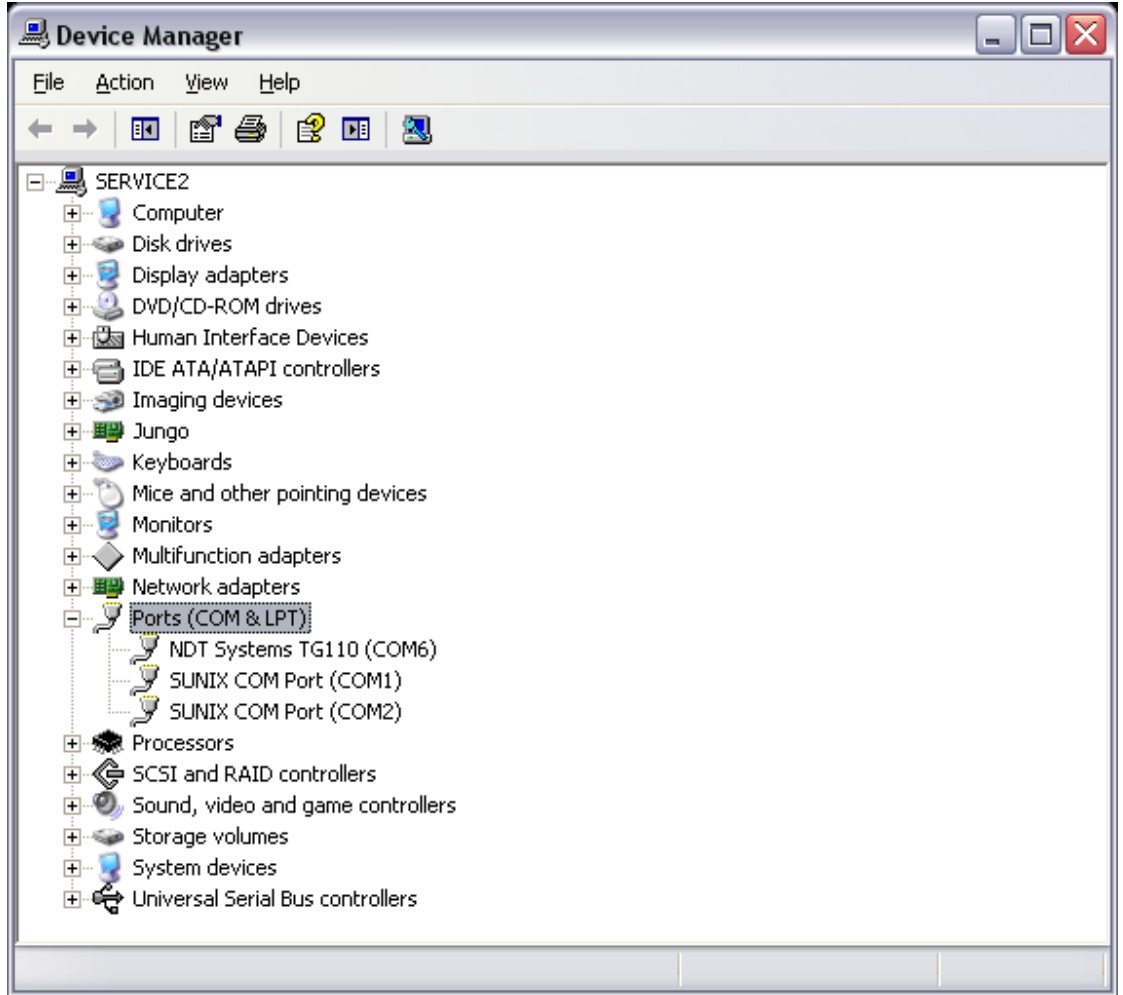

Click the plus symbol next to the listing for Ports (COM & LPT). This will list all the Ports currently recognized on your computer. It also shows which COM or LPT port they are attached to.

# **Changing Port Number**

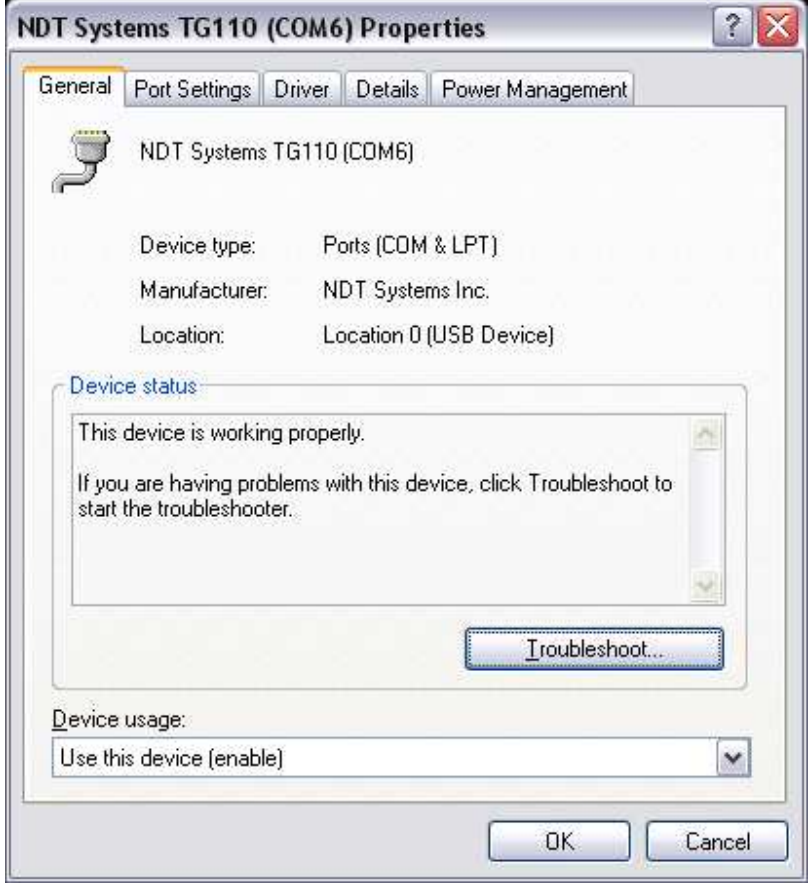

Click on the NDT Systems instrument listing to bring up its properties. If it is necessary to change the COM Port it is assigned to, click on the Port Settings tab.

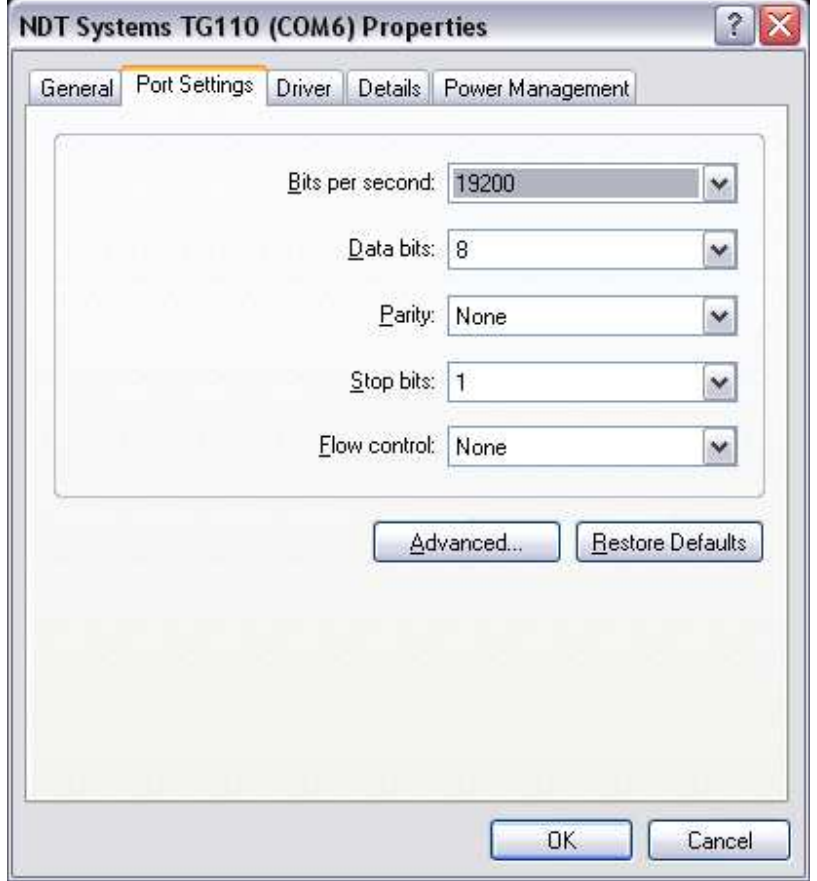

Click on the Advanced Button.

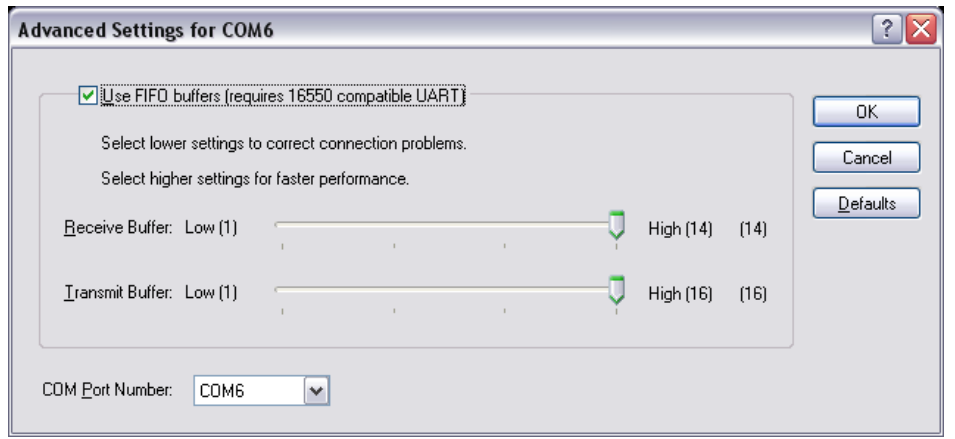

In the lower left is a box that shows the COM Port click the down arrow to show the available COM Ports.

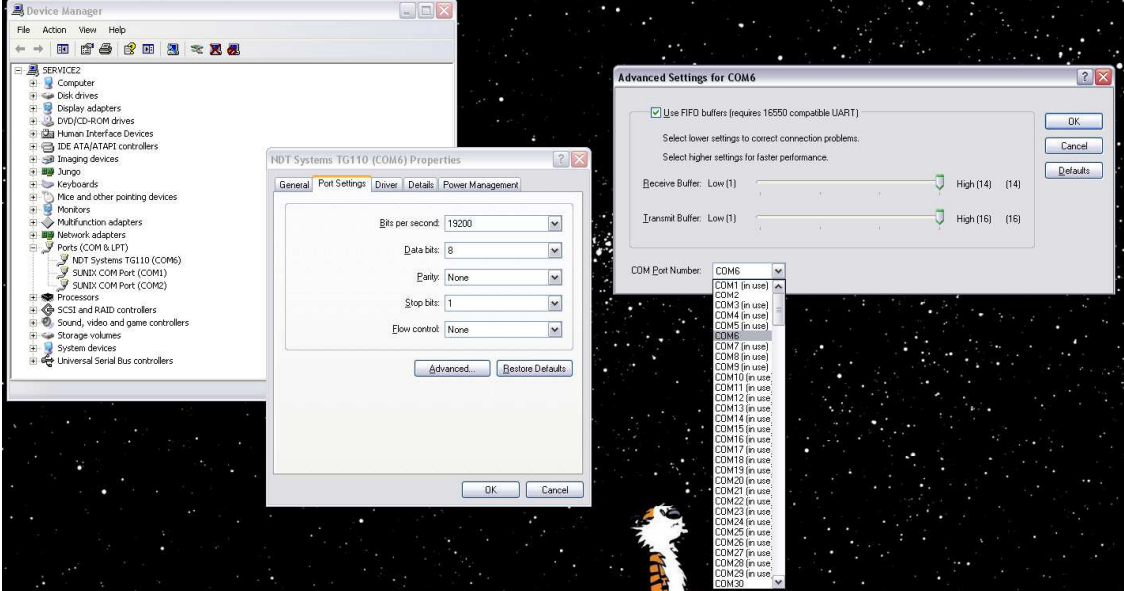

Select an available COM Port in the range of COM1 – COM15. Then click the OK button. Click OK at each level backing out.

Make sure to note the COM port assignment made as you may need this in the DTPW application.

# **Windows Vista / 7 © Setup**

# **Automatic Installation**

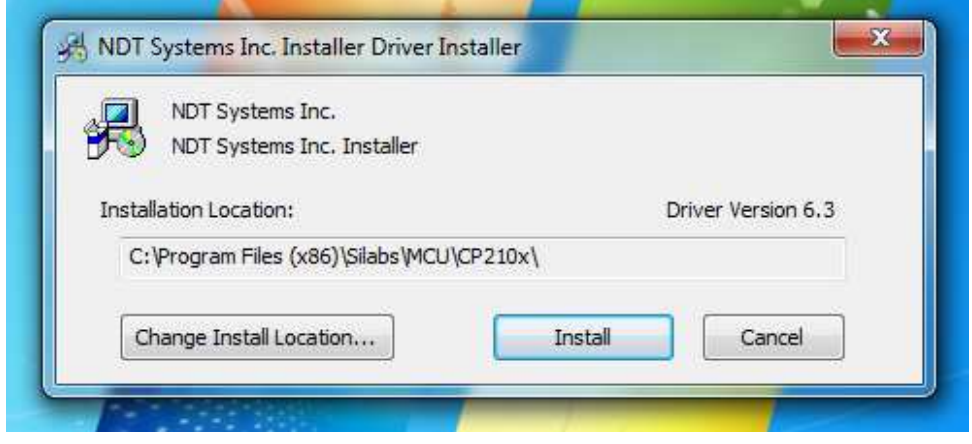

After accepting any UAC prompts, proceed as specified above for Windows XP Automatic Installation. If older versions of drivers are installed, upgrading is necessary to ensure continued functionality.

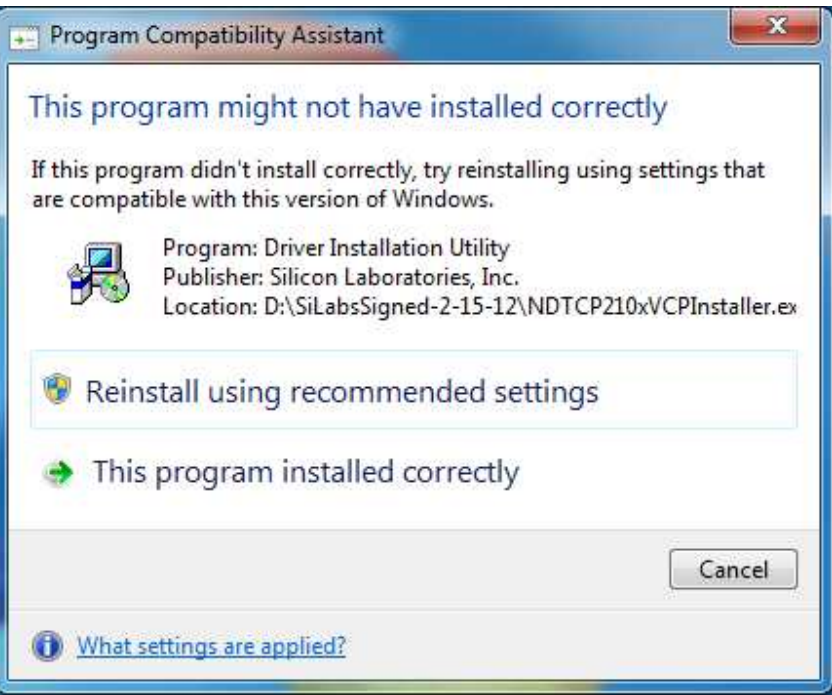

If the above dialog appears after installation, you can safely choose Cancel or close the window.

# **Manual Installation**

If the instrument was to be connected to the USB first (before running the setup on the CD) or older, unsigned drivers were previously installed, then the **Found New Hardware** wizard will take you through loading the drivers, Step by Step.

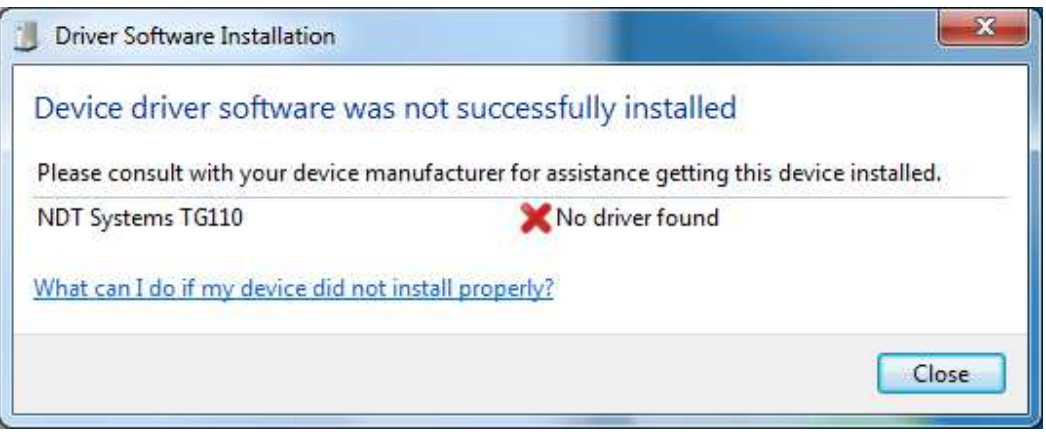

If you see the above dialog, you will need to open the Device Manager to start driver installation. From the Run… prompt, type "devmgmt.msc", then OK.

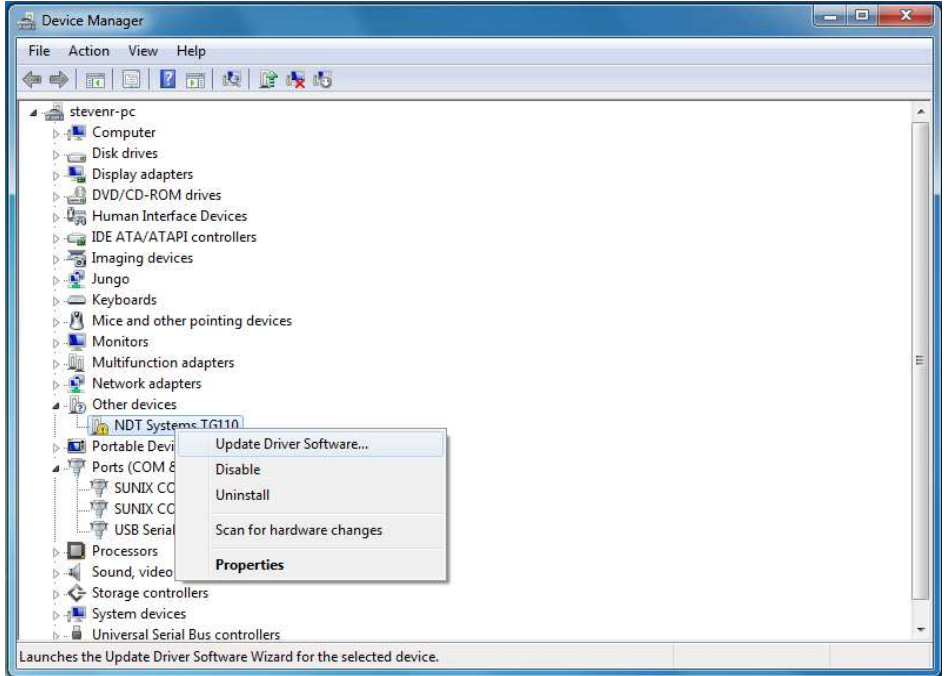

In Device Manager, locate the entry for your instrument (it may have yellow triangle with an exclamation as shown). Right-click on the entry and choose Update Driver Software…

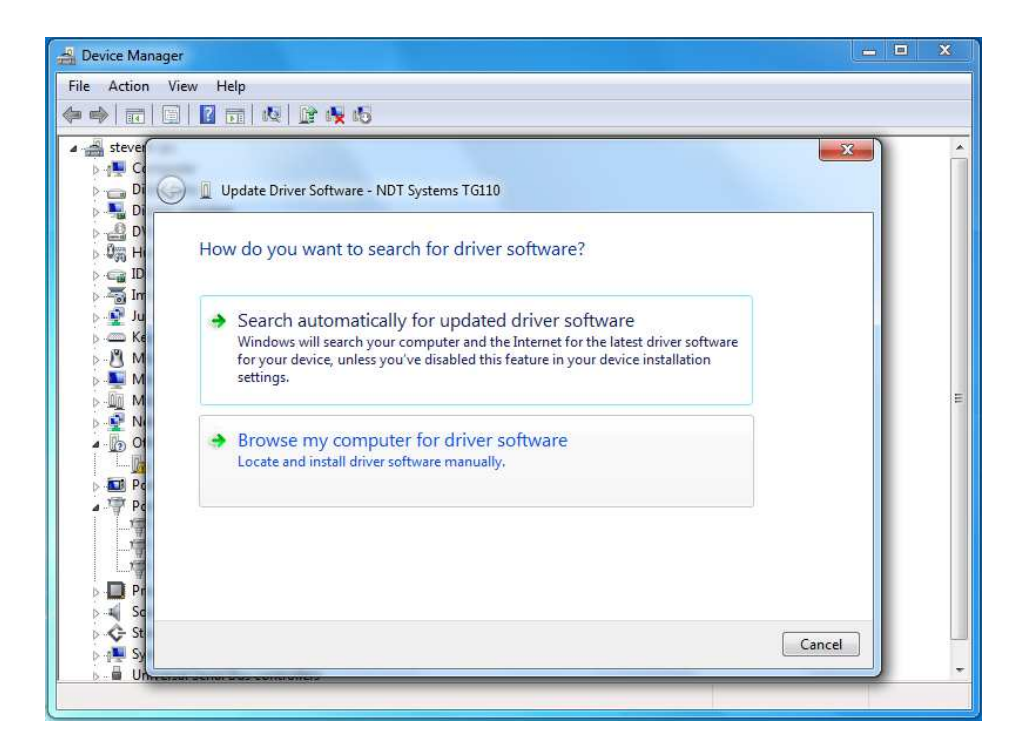

Choose "Browse my computer for driver software".

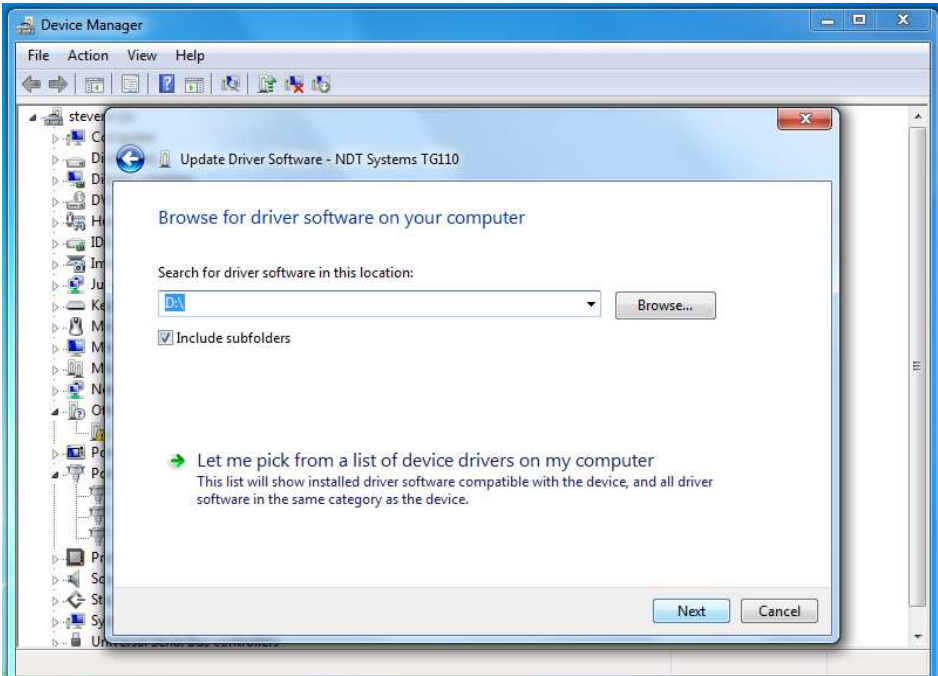

Type the drive letter of your CD drive (i.e. D:\) or browse to select it. Make sure "Include subfolders" is checked, then click Next.

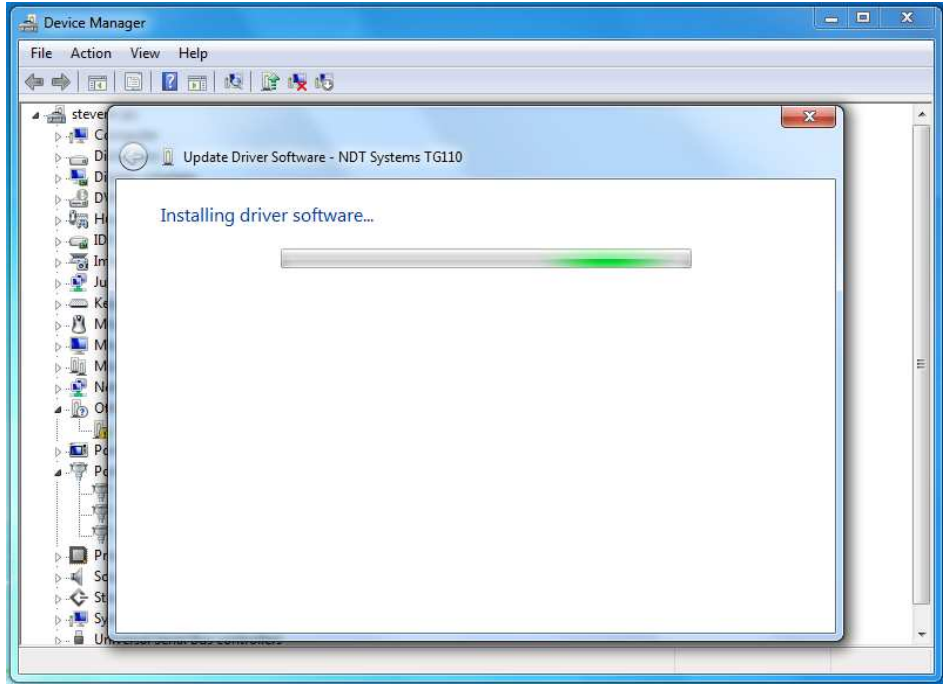

Windows should find the drivers on the disk and automatically proceed with installation.

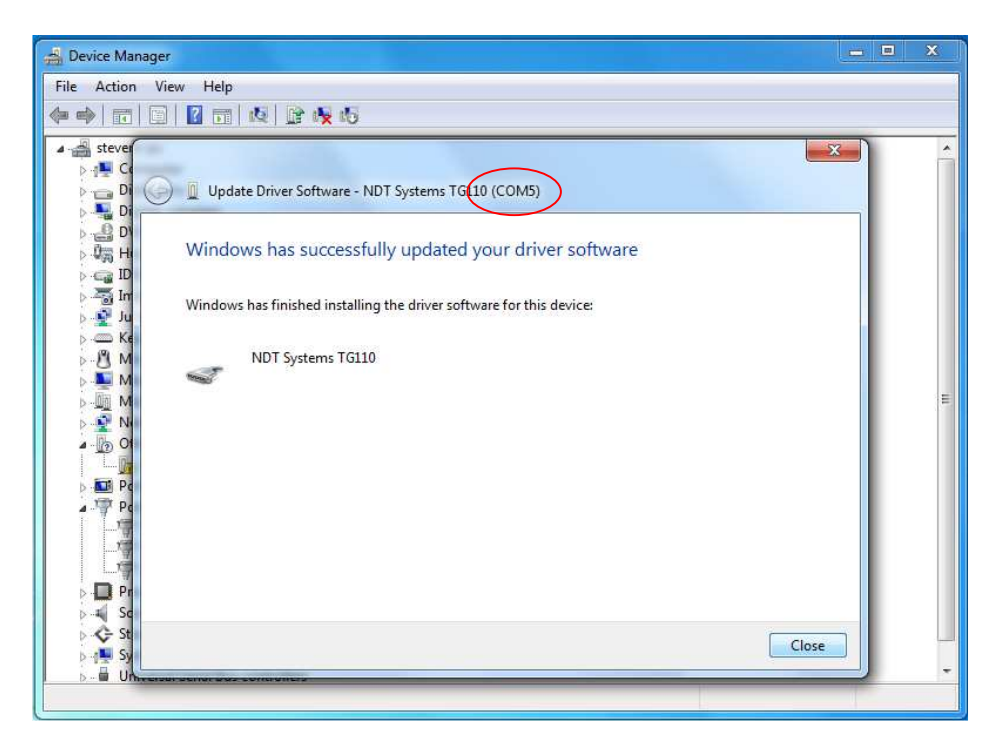

Once installation is complete you can close the window. Take note of the COM port your instrument has been assigned to, as this will be needed in the DTPW application.